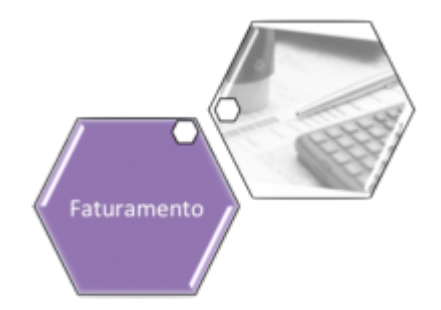

# **Manter Cronograma de Faturamento**

Esta opção do sistema permite que seja efetuada a manutenção (alteração ou exclusão) de Cronogramas de Faturamento. A funcionalidade pode ser acessada via **Menu de Sistema**, no caminho **[GSAN](https://www.gsan.com.br/doku.php?id=ajuda:pagina_inicial) > [Faturamento](https://www.gsan.com.br/doku.php?id=ajuda:faturamento) > [Cronograma de Faturamento](https://www.gsan.com.br/doku.php?id=ajuda:cronograma_de_faturamento) > Manter Cronograma de Faturamento**.

Inicialmente, o sistema apresenta a tela **[Filtrar Cronograma de Faturamento](https://www.gsan.com.br/doku.php?id=ajuda:filtrar_cronograma_de_faturamento)** para que seja efetuado o filtro do(s) Cronograma(s) de Faturamento que se deseja efetuar a manutenção.

Após a execução do filtro, o sistema apresenta a tela **[Manter Cronograma de](#page-0-0)**

**[Faturamento](#page-0-0)**, com a relação dos Cronogramas de Faturamento pesquisados; ou vai direto para a tela **[Atualizar Cronograma de Faturamento](https://www.gsan.com.br/doku.php?id=ajuda:atualizar_cronograma_de_faturamento)**.

O sistema acessa a tela **[Manter Cronograma de Faturamento](#page-0-0)**, com a relação dos Cronogramas de Faturamento pesquisados, quando o campo (check-box) **Atualizar** estiver desmarcado, ou quando a quantidade de registros selecionados na pesquisa for maior do que 1. O sistema vai direto, para a tela **[Atualizar Cronograma de Faturamento](https://www.gsan.com.br/doku.php?id=ajuda:atualizar_cronograma_de_faturamento)**, quando houver a negação da condição relatada acima. Ou seja, quando o campo **Atualizar** estiver marcado e a quantidade de registros selecionados for igual a 1. O quadro, abaixo, apresenta as condições possíveis e a tela a ser apresentada:

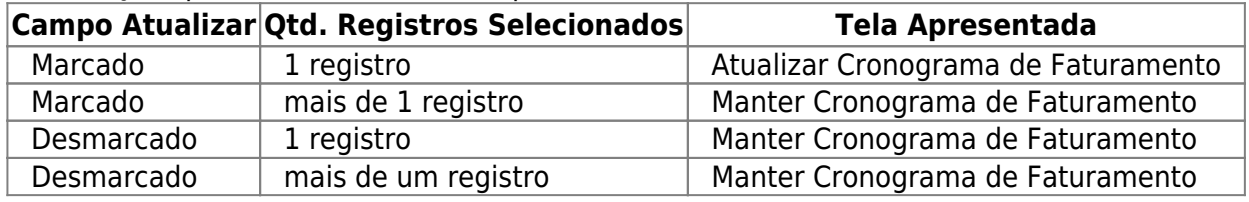

#### <span id="page-0-0"></span>**Tela Manter Cronograma de Faturamento**

### **Observação**

**Informamos que os dados exibidos nas telas a seguir são fictícios, e não retratam informações de clientes.**

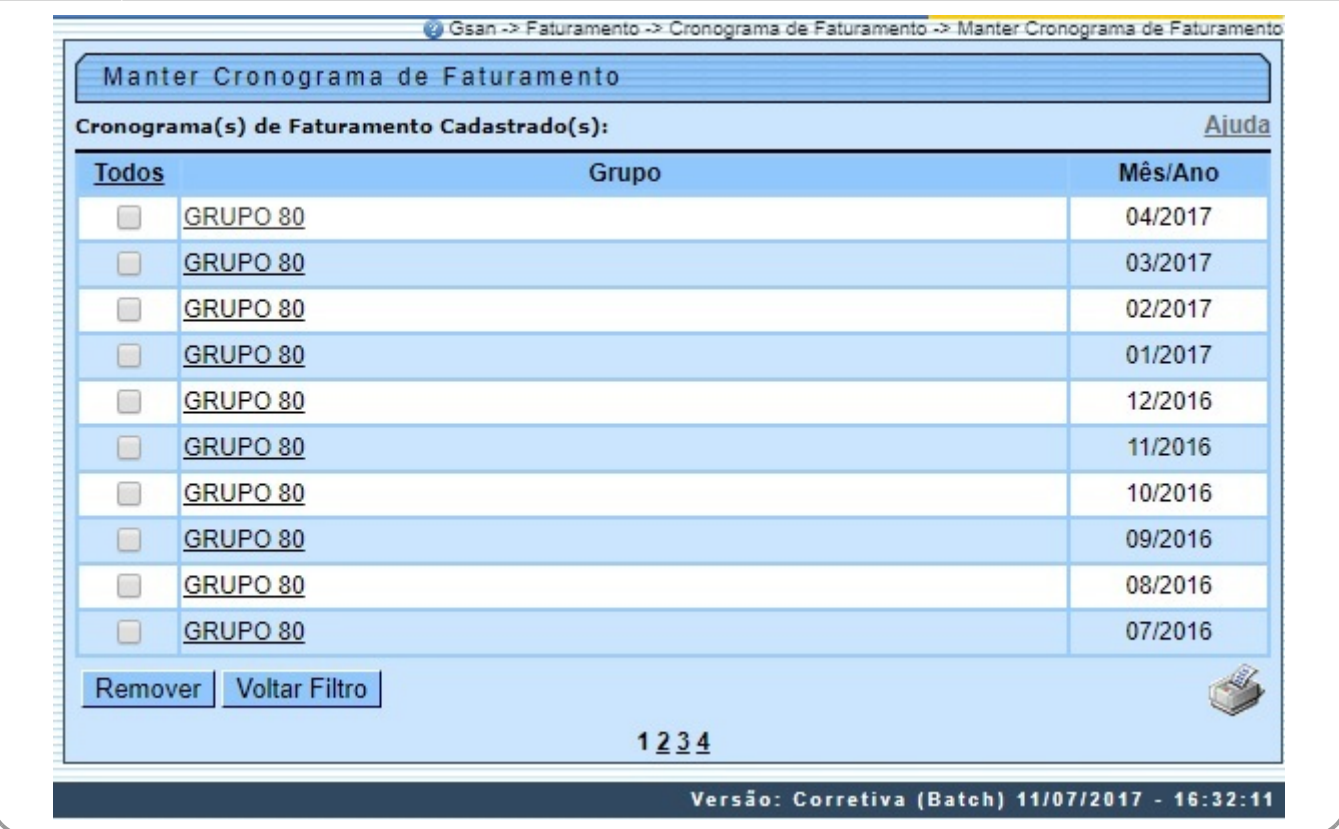

O sistema apresenta uma tabela com a relação dos Cronogramas de Faturamento selecionados, de acordo com os argumentos de pesquisa informados na tela **[Filtrar Cronograma de Faturamento](https://www.gsan.com.br/doku.php?id=ajuda:filtrar_cronograma_de_faturamento)**.

A relação dos Cronogramas de Faturamento selecionados está classificada pelo nome do Grupo do Faturamento e pelo Mês/Ano de Referência. Os itens da coluna do Grupo de Faturamento têm um **link** para que você possa selecionar o Cronograma de Faturamento que deseja alterar.

Caso, para o critério de pesquisa informado, tenham sido selecionados mais de 10 (dez) Cronogramas de Faturamento, o sistema monta um mecanismo de paginação no final da página. Clicando sobre o número da página, você navega para as demais páginas.

A tela acima permite que você escolha a opção de manutenção que deseja fazer:

• Alterar um Cronograma de Faturamento já existente;

• Excluir um, ou mais, Cronogramas de Faturamento;

• Emitir o relatório dos Cronograma de Faturamento selecionados

Para **alterar** um Cronograma de Faturamento, clique sobre o **link** existente no nome do Grupo de Faturamento, que o sistema apresenta a tela **[Atualizar Cronograma de Faturamento](https://www.gsan.com.br/doku.php?id=ajuda:atualizar_cronograma_de_faturamento)**, onde você pode atualizar as informações do Cronograma de Faturamento que selecionou.

Para efetuar a **exclusão** de Cronogramas de Faturamento, você deve efetuar dois procedimentos:

• Selecionar os Cronogramas de Faturamento que deseja excluir, clicando sobre o campo (check-box) existente na coluna mais à esquerda da tabela; e

Clicar no botão Remover para solicitar ao sistema que efetue a remoção dos Cronogramas de Faturamento selecionados.

Você pode selecionar mais de um Cronograma de Faturamento para exclusão, ou todos os Cronogramas de Faturamento da tela, clicando sobre o **link Todos**, existente no cabeçalho da tabela.

Se clicar mais de uma vez sobre o **link**, o sistema seleciona e desmarca a seleção sucessivamente.

Além da alteração e exclusão de Cronogramas de Faturamento, esta opção também permite a emissão de um relatório com o resultado do filtro. Para solicitar a geração de um **relatório** com as informações dos Cronogramas de Faturamento

selecionados, clique sobre o botão com a imagem de uma impressora que fica no canto inferior direito da tela. O sistema apresenta uma tela solicitando que você escolha o formato de saída do relatório. Escolha o formato e clique no botão **Gerar**.

Para instruções mais detalhadas de como gerar o relatório, clique em **[Informações - Como Gerar Relatório](https://www.gsan.com.br/doku.php?id=ajuda:como_gerar_relatorio)**.

•

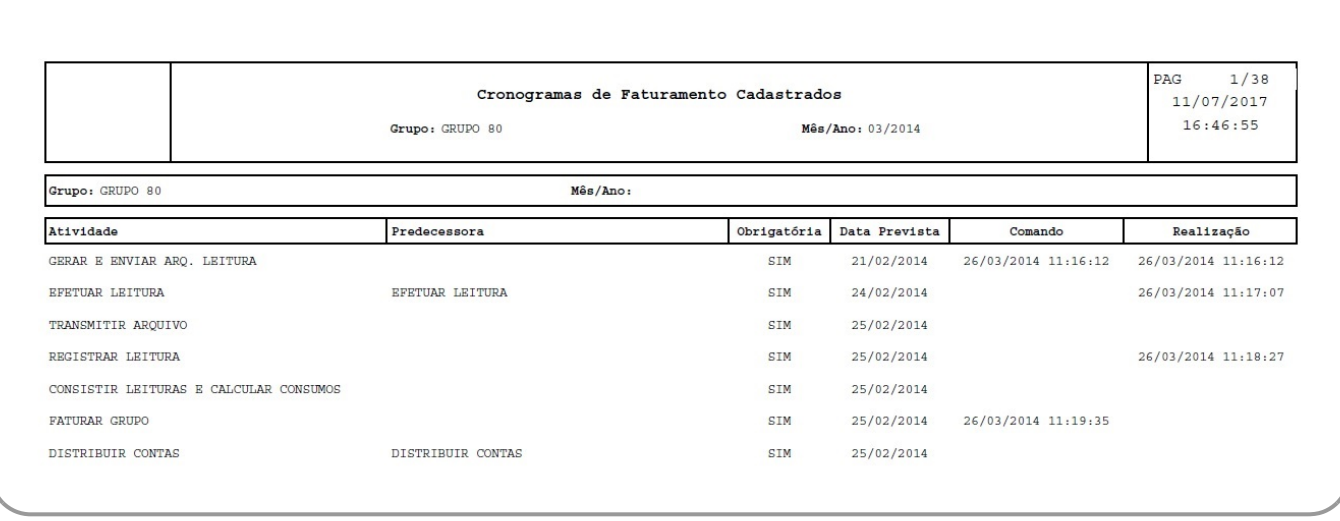

Caso você deseje alterar as informações de um Cronograma de Faturamento já existente na base de dados, mantenha o campo **Atualizar** marcado, pois, quando o resultado da pesquisa retornar apenas um registro, a apresentação de uma tela intermediária é evitada. Caso a sua opção seja pela exclusão de Cronogramas de Faturamento, ou pela emissão do relatório, o campo **Atualizar** deve ser desmarcado, obrigando o sistema a apresentar a tela **Manter Cronograma de Faturamento**, independente da quantidade de registros selecionados.

# **Funcionalidade dos Botões**

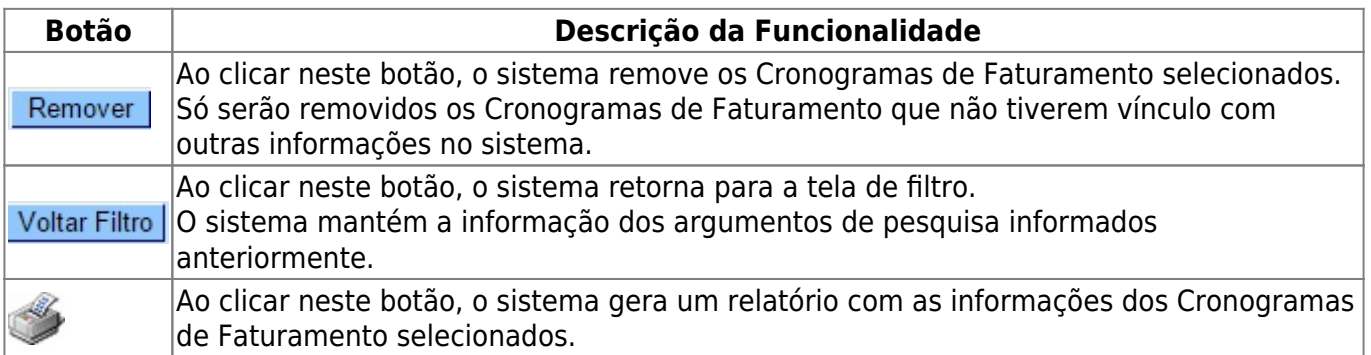

## **Referências**

**[Manter Cronograma de Faturamento](https://www.gsan.com.br/doku.php?id=postgres:faturamento:uc0117)**

**Termos Principais**

**[Faturamento](https://www.gsan.com.br/doku.php?id=ajuda:faturamento)**

Last update: 28/02/2019 ajuda:manter\_cronograma\_de\_faturamento https://www.gsan.com.br/doku.php?id=ajuda:manter\_cronograma\_de\_faturamento 21:27

### **Vídeos**

#### **[Manter Cronograma de Faturamento](https://www.gsan.com.br/doku.php?id=treinamentos:livre:video-aulas:manter_cronograma_de_faturamento)**

Clique [aqui](https://www.gsan.com.br/doku.php?id=ajuda) para retornar ao Menu Principal do GSAN

From: <https://www.gsan.com.br/>- **Base de Conhecimento de Gestão Comercial de Saneamento**

Permanent link: **[https://www.gsan.com.br/doku.php?id=ajuda:manter\\_cronograma\\_de\\_faturamento](https://www.gsan.com.br/doku.php?id=ajuda:manter_cronograma_de_faturamento)**

Last update: **28/02/2019 21:27**

 $\pmb{\times}$